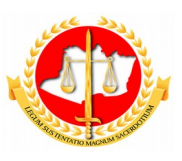

**MINISTÉRIO PÚBLICO DO ESTADO DO AMAZONAS PROCURADORIA-GERAL DE JUSTIÇA**

**Diretoria de Tecnologia da Informação e Comunicação**

# **Guia Rápido Solicitação de Transferência da Licença Especial**

### Sumário

- 1 Apresentação
- 2 Tela 1: Acesso ao Sistema
- 3 Tela 2: Solicitação de Transferência da Licença Especial
- 4 Tela 3: Conclusão

## **Guia Rápido Solicitação de Transferência de Licença Especial**

#### **1 – Apresentação**

Este documento apresenta um guia rápido para que os servidores possam fazer as *solicitações de tranferência de Licença Especial de um período já concedido*.

#### **2 – Tela 1: Acesso ao Sistema**

A página inicial do sistema pode ser acessada através do endereço:

 [http://gep.mpam.mp.br](https://gep.mpam.mp.br/)

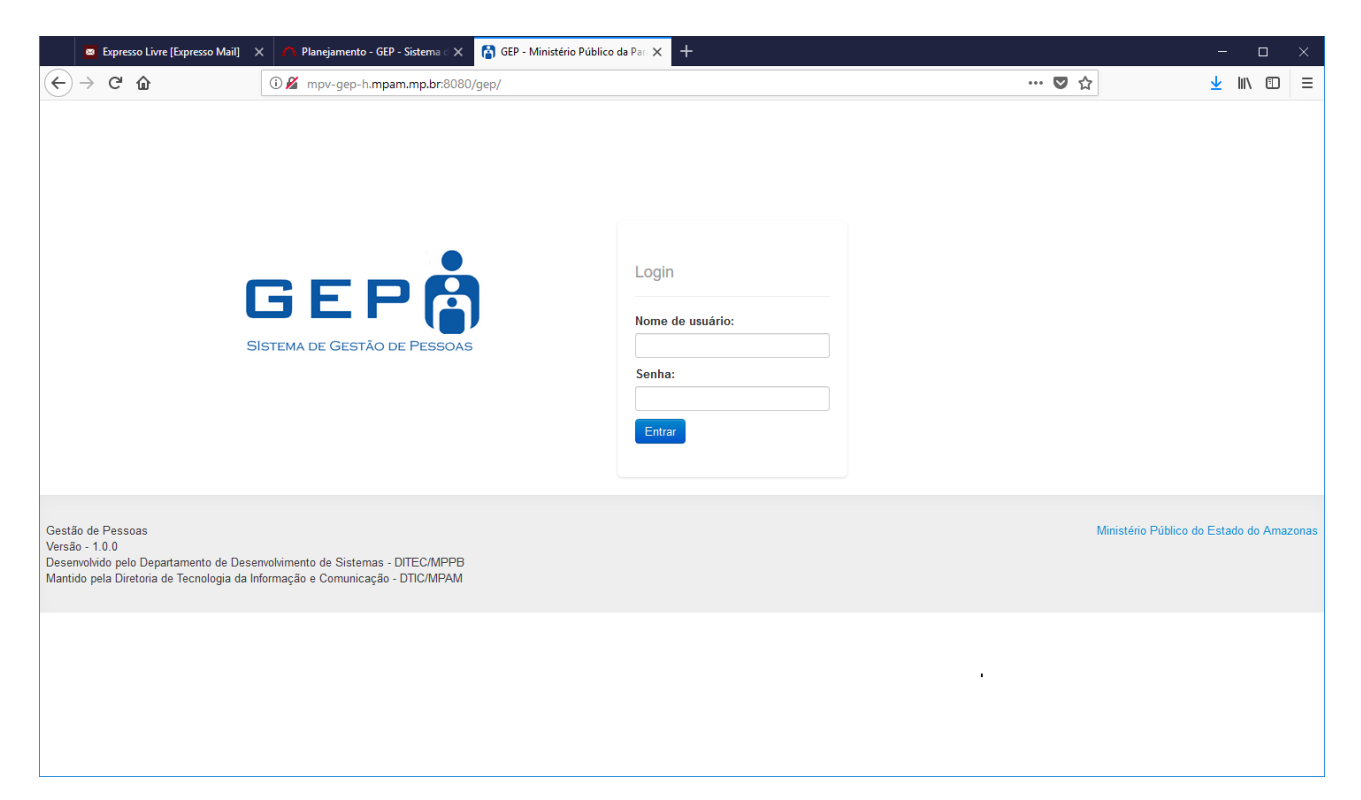

Para entrar no sistema, o usuário deverá informar o usuário e a senha.

### **3 – Tela 2: Solicitação de Transferência de Licença Especial**

Na tela seguinte, o usuário deverá selecionar a opção "Minhas Concessões" no menu lateral esquerdo:

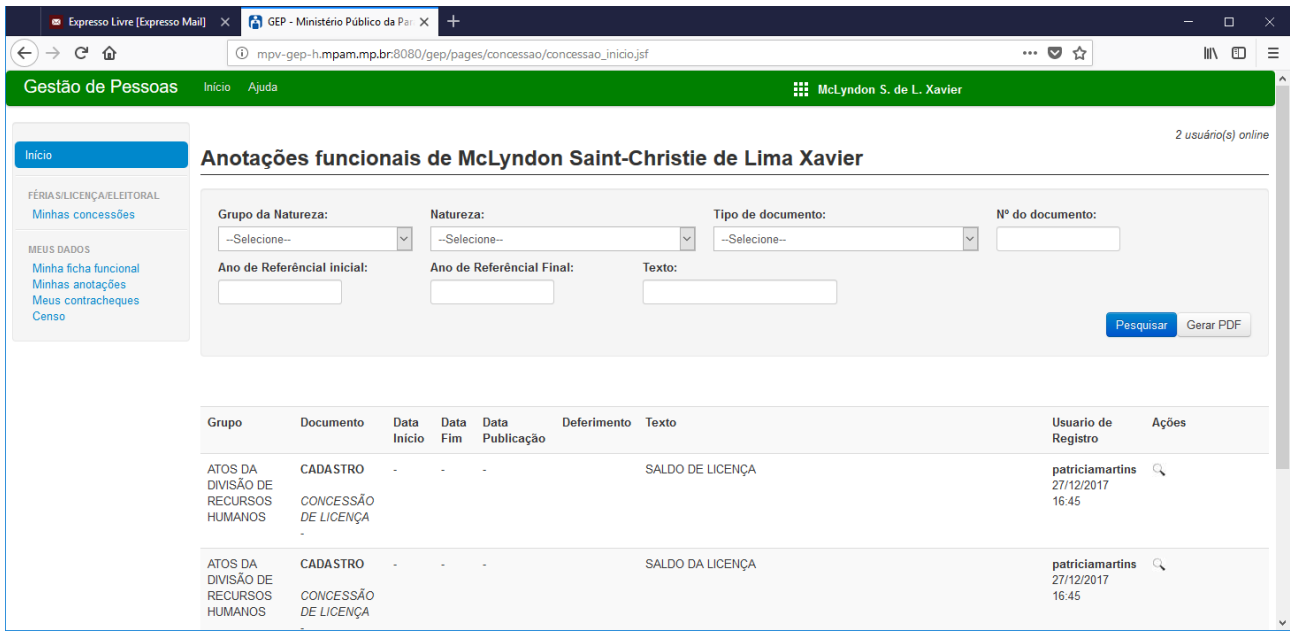

Após selecionar a opção minhas concessões, o sistema apresenta a lista de todos os períodos que você tem direito. Selecione o período que deseja transferir como apresentado na figura a seguir.

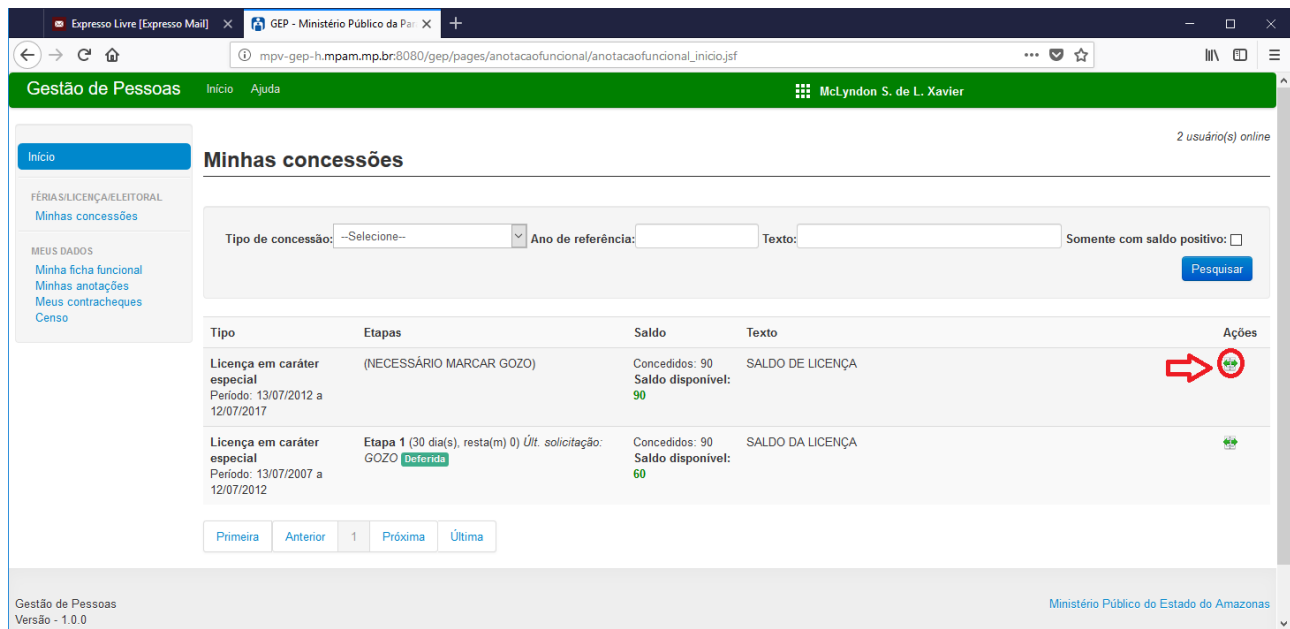

O sistema encaminha o usuário para a tela de listagem de todas as etapas marcadas no período selecionado. Lembre-se que qualquer tranferência de licença especial deverá ser marcada com 30 dias de antecedência ao usufruto da licença especial já solicitadas.

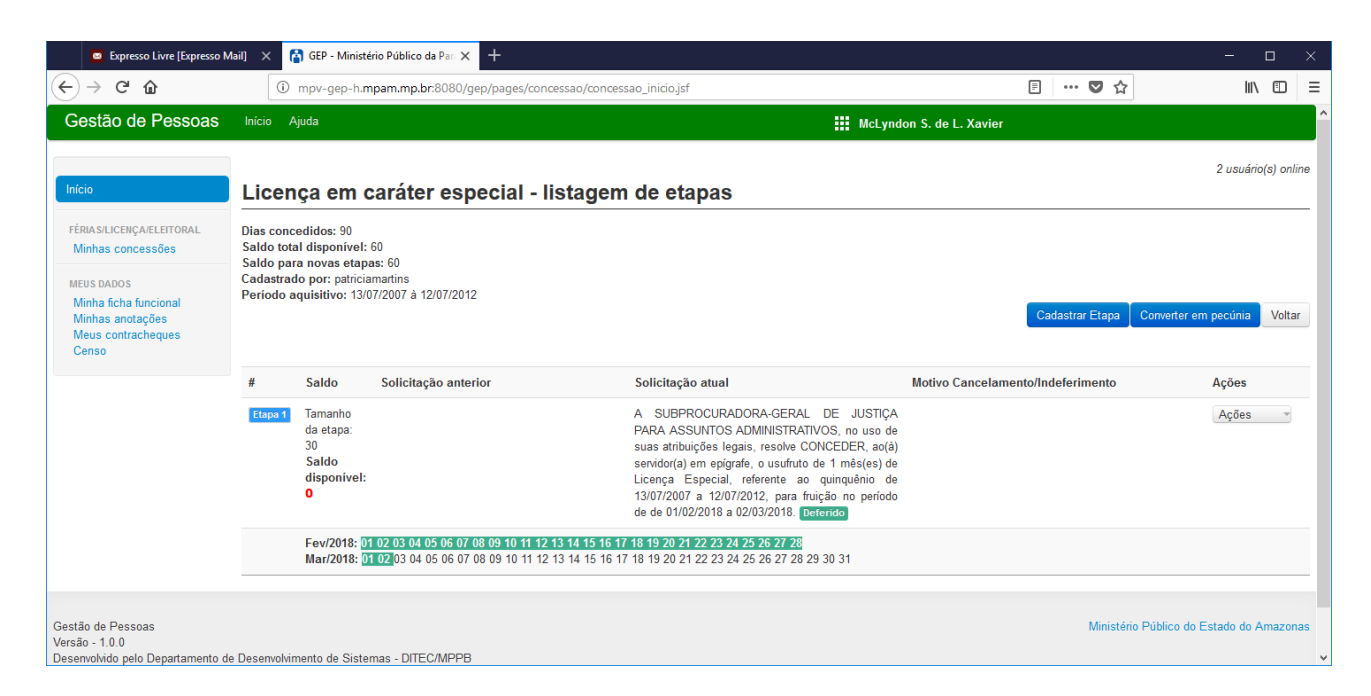

Nesse ponto o usuário deverá selecionar se deseja antecipar ou adiantar a licença especial programada, para as duas operações o procedimento é o mesmo, vamos demonstrar o operação de adiantamento, e todos os procedimentos se aplicam para a operação de antecipação.

1) Selecione a ação "Adiantamento";

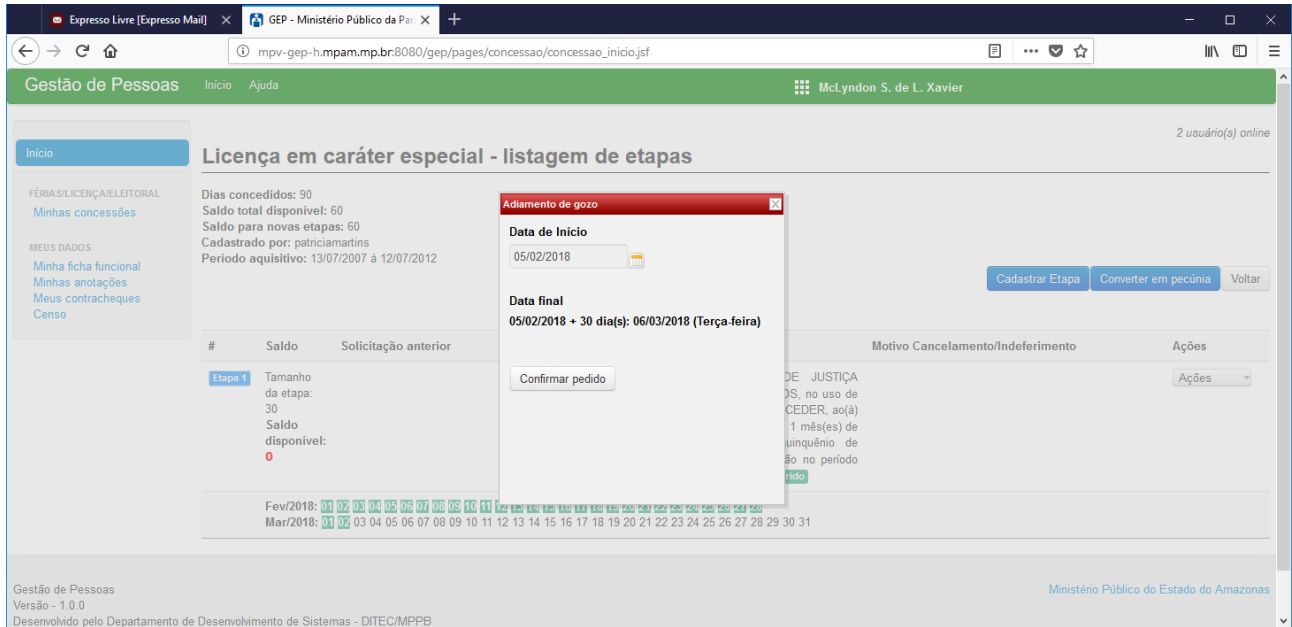

2) O sistema irá apresentar uma tela solicitando a nova Data de Início do Gozo, lembre-se que a data informada deverá ser marcada com no mínimo 30 dias de antecedência do efetivo gozo;

3) Depois de informar a data o sistema recalcula a nova data de término e o usuário deve selecionar o botão confirmar;

4) O Sistema irá encaminar o usuário para listagem de etapas marcadas conforme a figura a seguir:

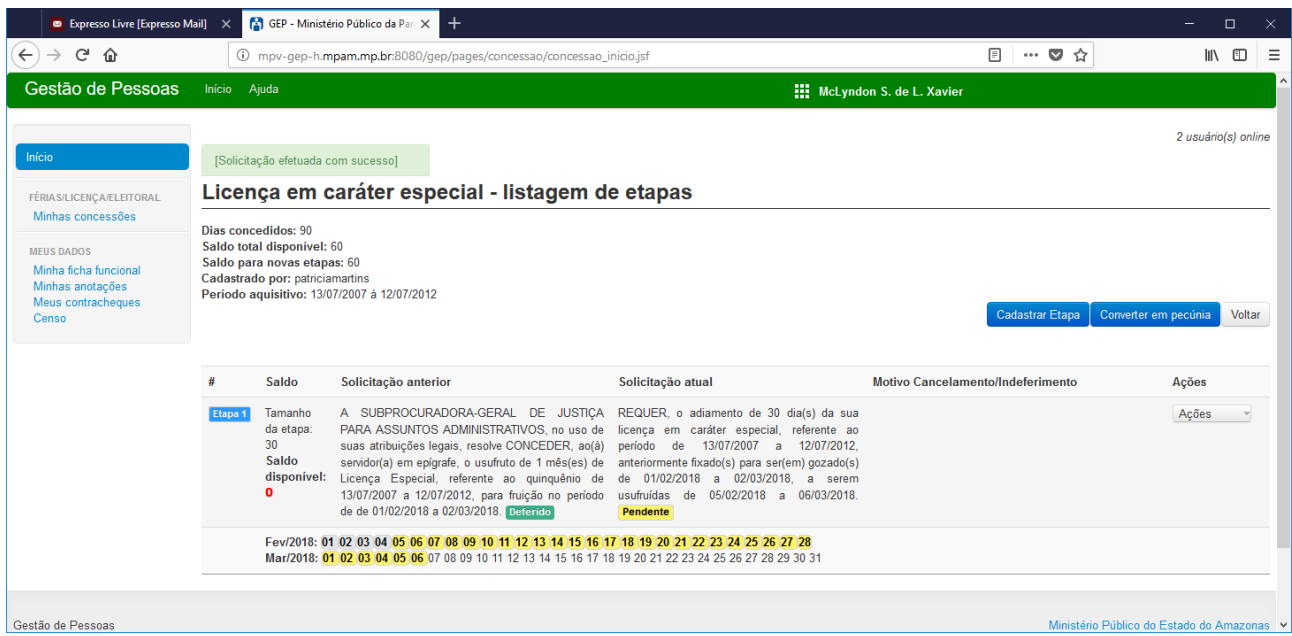

6) Nesse momento, o usuário poderá listar todas as informações essenciais a sua solicitação, como: Data início e fim do novo período de usufruto, status da solicitação e uma lista de ações localizada ao lado direito da solicitação;

7) Atenção, logo que o usuário finalizar a transferência da solicitação o sistema gera uma solicitação com o status "pendente", isto quer dizer que o pedido foi encaminhado para confirmação da chefia imediata e posterior homologação do SUBAM;

8) No campo "Ações" ainda podemos encontrar duas outras ações:

8.1) Cancelar Solicitação: que deve ser usado caso o usuário tenha criado o período de forma errada;

8.2) Ver solicitação: que deve ser usado para visualizar a solicitação com mais detalhes;

9) Após a confirmação da chefia imediata a solicitação muda para status "analisado" e é encaminhado para homologação do SUBADM;

10) Depois que o pedido é homologado pelo SUBADM a solicitação muda para o status de "Deferida";

#### **4- Conclusão**

Em caso de dúvidas ou questionamentos o servidor ou membro devem entrar em contato com o DRH(Divisão de Recursos Humanos) ou a DA(Diretoria de Administração), através dos telefones (3655-0735/ 3655-0741) ou através do email do suporte (dadm $(\alpha)$ mpam.mp.br).